## Uploading Documents to AccelTrax

This process is the same for both Employee and Consumer Documents. Consumer Documents are uploaded by choosing **Consumer Document Upload** from the Consumer Information dropdown in the header bar.

1. From the Employee Information dropdown, select Employee Document Upload.

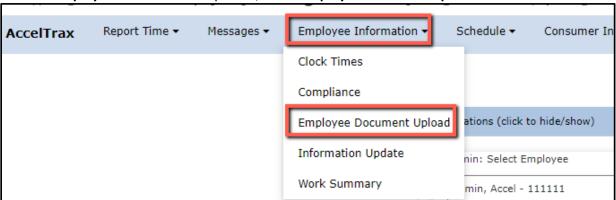

- 2. Use the drop downs to select the Group, Section, and Type.
- 3. Enter the Name of the document and add a description (optional).

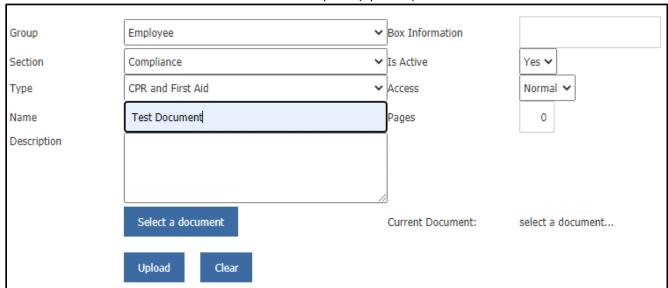

- 4. Click on Select a Document.
- 5. In the pop-up, click on **Choose File**.

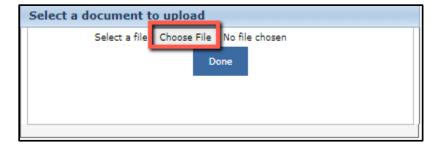

6. Click on the document that you would like to upload from your computer, then click Open.

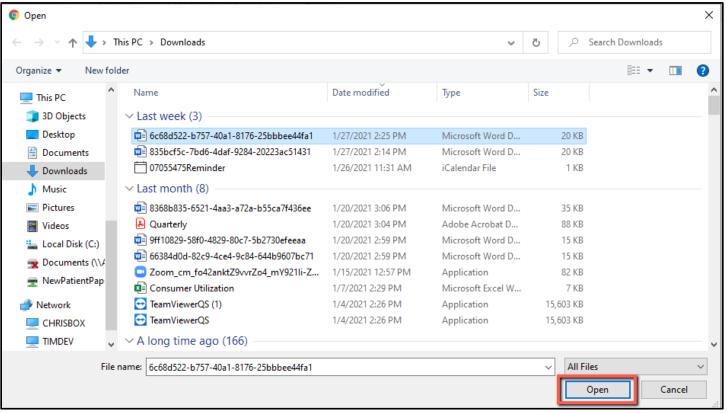

7. You will see that the name of the selected document is now in the Select a Document window. Click **Done**.

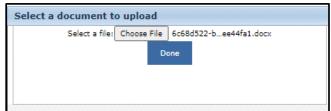

- 8. Back in the main document upload screen, click on Upload.
- 9. You will see in the top, middle of the screen that the upload was successful and it is now in the management

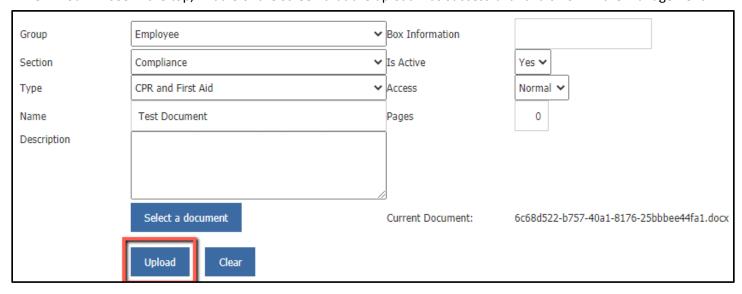

system.